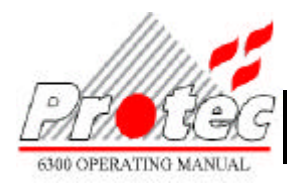

# **6300 BEDIENINGSHANDLEIDING**

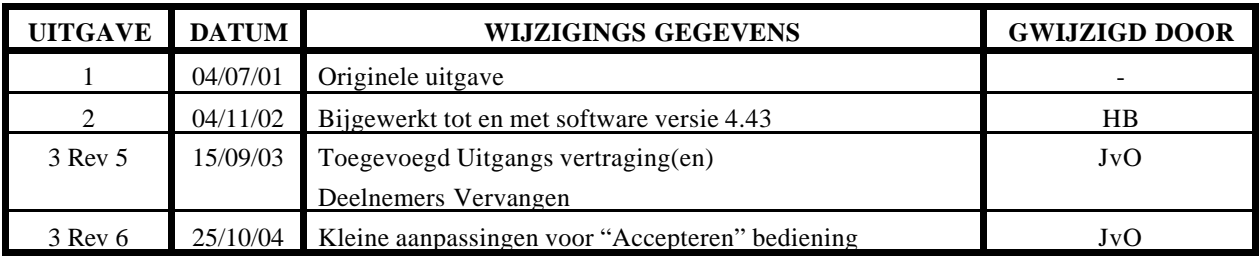

#### **Waarschuwing**

Deze handleiding gaat ervan uit dat de Ontruiming Uit knop op de centrale is gepositioneerd zoals hier onder staat afgebeeld. Vraag een andere handleiding als dit niet het geval is.

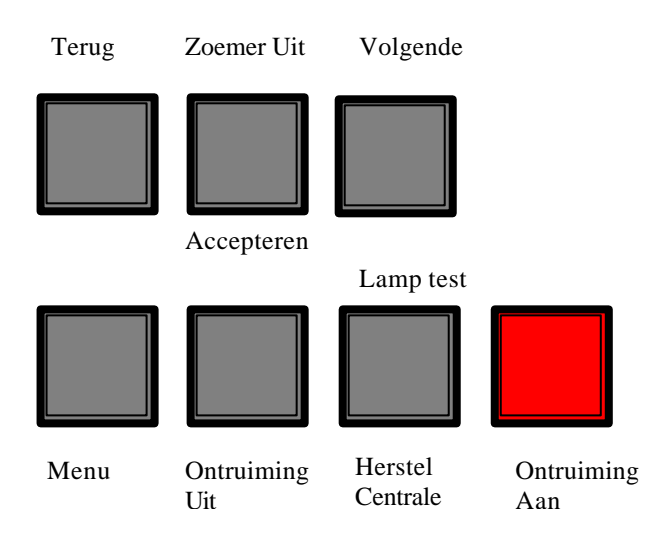

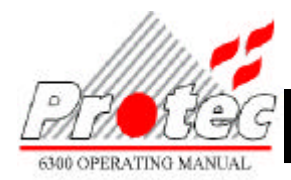

# **6300 BEDIENINGSHANDLEIDING**

# Inhoudsopgave

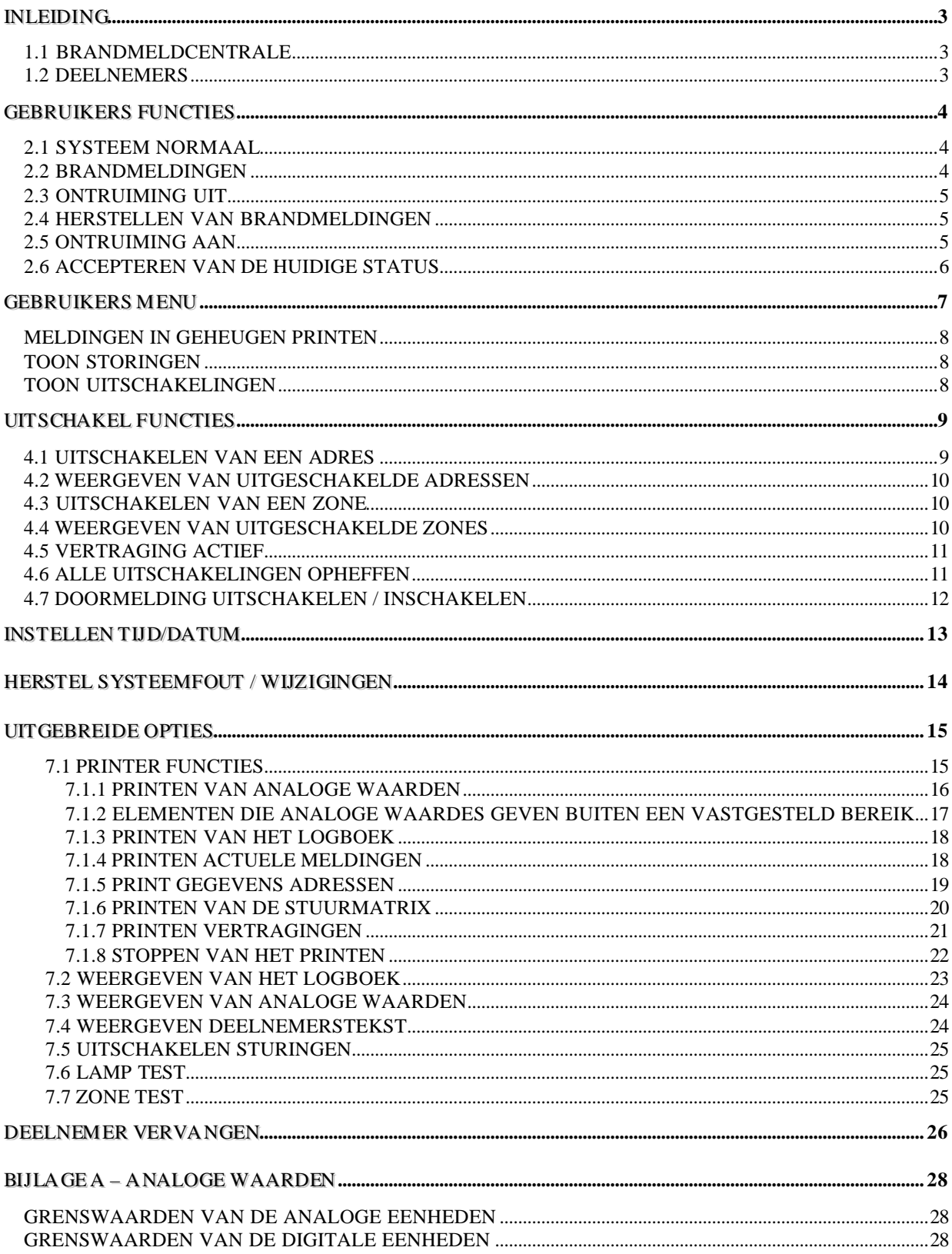

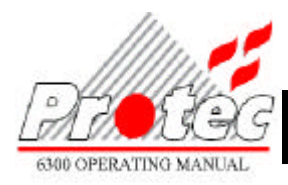

# INLEIDING

De 6300 brandmeldcentrale kan uitgevoerd worden met maximaal vier digitaal geadresseerde ringlussen, die ieder maximaal 191 deelnemers kunnen bevatten.

Een geadresseerd brandmeldsysteem kan de locatie van de geactiveerde deelnemer herkennen, omdat iedere deelnemer een eigen uniek adres heeft. Het voordeel van een geadresseerd systeem is dat er tot en met 191 verschillende deelnemers kunnen worden aangesloten op één aderpaar. Iedere deelnemer is ingedeeld in één van de beschikbare groepen. Het indelen van de groepen wordt uitgevoerd op het project door de servicemonteur.

Er kunnen maximaal 512 deelnemers per processor worden aangesloten, dit in verband met de regelgeving zoals is vastgelegd in de NEN-En54.

# **1.1 BRANDMELDCENTRALE**

Op de Protec 6300 brandmeldcentrale, zijn alle bedienfuncties die in deze handleiding genoemd worden toegankelijk na het openen van de met sleutel afsluitbare deur.

De 6300 centrale maakt het mogelijk om met meerdere centrales te communiceren via een beveiligd netwerk verbinding. De 6300 kan ook gebruikt worden als alleen stand systeem. In beide gevallen is het mogelijk om een nevencentrale aan het systeem te koppelen.

### **1.2 DEELNEMERS**

Een digitaal adresseerbaar ringlussysteem gebruikt analoge sensoren in plaats van melders met vaste waarden. Er zijn verscheidene types van adresseerbare sensoren leverbaar. Een lijst van de leverbare sensoren is opgenomen in bijlage A.

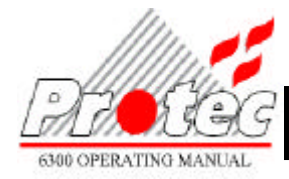

# GEBRUIKERS FUNCTIES

Alle gebruikersfuncties zijn toegankelijk na het openen van de metalen deur.

# **2.1 SYSTEEM NORMAAL**

Als het systeem in rust is, dit houdt in geen actieve storings- en / of alarmmeldingen wordt er in het display het volgende weergegeven:

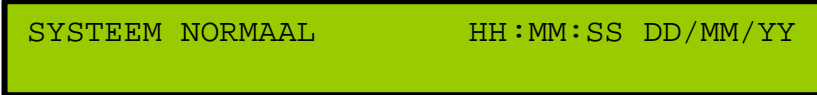

De tijd en de datum worden weergegeven op de bovenste regel van de LCD en als het bij de inbedrijfstelling geprogrammeerd is wordt in de onderste regel het specifieke project tekst weergegeven.

Als de melding "Onderhoud Noodzakelijk" in het display verschijnt, dan dient er onderhoud gepleegd te worden door een Service Technicus van Protec Brandbeveiliging B.V. of een Opgeleid Persoon. De melding "Print" geeft aan dat het systeem nog een melding in het geheugen heeft staan, die nog niet geprint zijn, zie hoofdstuk "Meldingen in geheugen printen".

#### **2.2 BRANDMELDINGEN**

Als er een BRANDMELDING is:

- 1) Ontruim het gebouw ONMIDDELLIJK.
- 2) Waarschuw de BRANDWEER.
- 3) Betreedt het gebouw niet voor dat door de verantwoordelijke brandweerofficier toestemming is gegeven.

In het display worden de volgende details van de brandmelding weergegeven:

BRAND xx VAN xx ZONE xx RING xx ADR. xxx  *Individuele tekst . . .*

Waarna het display kan wordt afgewisseld met: -

xx TAL xx STORINGEN

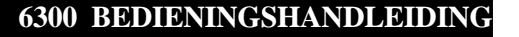

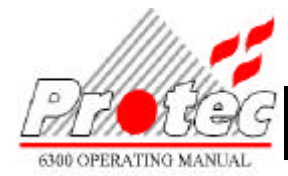

# **2.3 ONTRUIMING UIT**

Na een willekeurig brandmelding worden na het indrukken van de toets *'ONTRUIMING UIT'* de akoestische alarmgevers gestopt

Probeer het systeem op dit moment *niet* te *resetten*. Wacht hiermee tot de oorzaak van de brandmelding bekend is.

Indien de brandmeldcentrale niet is geprogrammeerd met individuele meldteksten, blijft de onderste regel van het display leeg.

Alle alarmgevers kunnen altijd geactiveerd worden met de druktoets *'ONTRUIMING AAN'* (zie sectie 2.5 voor meer).

Handbrandmelders moeten handmatig worden hersteld. Automatische brandmelders in conventionele groepen moeten visueel worden nagekeken om vast te stellen, welke melder of melders er het alarm gegeven hebben. Bij een volgende brandmeldingen zullen de akoestische alarmgevers opnieuw activeren.

PS: Het ontruiming uit commando werkt over het gehele netwerk, niet per centrale.

### **2.4 HERSTELLEN VAN BRANDMELDINGEN**

Na het stoppen van de akoestische alarmgevers en het achterhalen van de oorzaak van de brandmelding

1) Druk op de toets HERSTEL.

De brandmeldcentrale voert een lamptest uit en in het display wordt het volgende weergegeven:

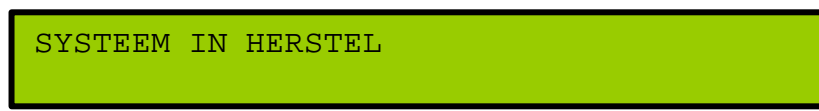

De brandmelding komt weer terug indien een automatische melder nog steeds in alarm is, of wanneer de handbrandmelder nog niet is hersteld.

PS: Het herstel commando werkt over het gehele netwerk, niet per centrale.

### **2.5 ONTRUIMING AAN**

Het activeren van alle akoestische alarmgevers.

1) Druk op de toets ONTRUIMING AAN.

Alle akoestische alarmgevers worden geactiveerd en de zoemer produceert een snel piepsignaal en in het display wordt het volgende weergegeven:

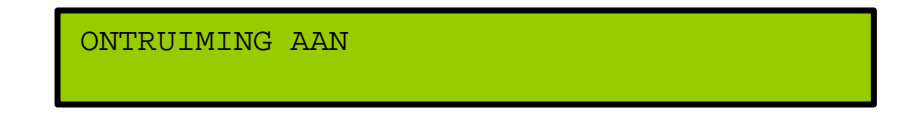

Als er op de toets ONTRUIMING UIT wordt gedrukt worden de akoestische alarmgevers weer uitgeschakeld.

Het ONTRUIMING AAN signaal kan ten alle tijden geactiveerd worden, ook na de toets ONTRUIMING UIT, als de brandmeldcentrale in alarm is, of men in de gebruikersmenu's actief is.

PS: De ontruiming aan commando werkt over het gehele netwerk, niet per centrale

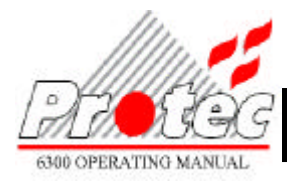

# **2.6 ACCEPTEREN VAN DE HUIDIGE STATUS**

Indien het systeem een brand- / storingsmelding geeft, zal na het indrukken van de toets "ZOEMER UIT / ACCEPTEREN" het volgende plaatsvinden:

- 1) De interne zoemer stopt (iedere volgende foutmelding zal de zoemer opnieuw activeren).
- 2) De optische signalering gaat continu branden in plaats van knipperen (iedere volgende foutmelding zal de signalering weer doen knipperen).

PS: Het accepteren commando werkt per centrale.

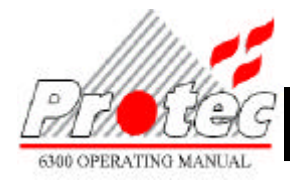

# GEBRUIKERS MENU

Het gebruikers menu is toegankelijk door het indrukken van de toets MENU. De volgende toetsen worden gebruikt voor toegang tot de volgende menu functies:

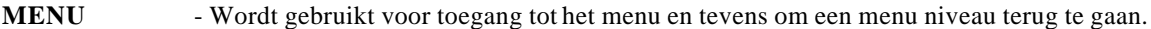

- **VOLGENDE** Wordt gebruikt om verder te gaan in de menu opties en binnen een programmeerfunctie om de waarde te verhogen of te veranderen van een gevraagde variabele.
- **TERUG** Wordt gebruikt om terug te gaan in de menu opties en binnen een programmeerfunctie om de waarde te verlagen of te veranderen van een gevraagde variabele.
- **ACCEPTEREN** Wordt gebruikt om een menu optie te selecteren en om verder te gaan naar de volgende variabele binnen een programmeerfunctie.

Tijdens het wijzigen van een waarde of optie in een programmering functie, geeft een knipperende cursor aan welke waarde gewijzigd wordt.

#### **FIGUUR 1: Menu Structuur**

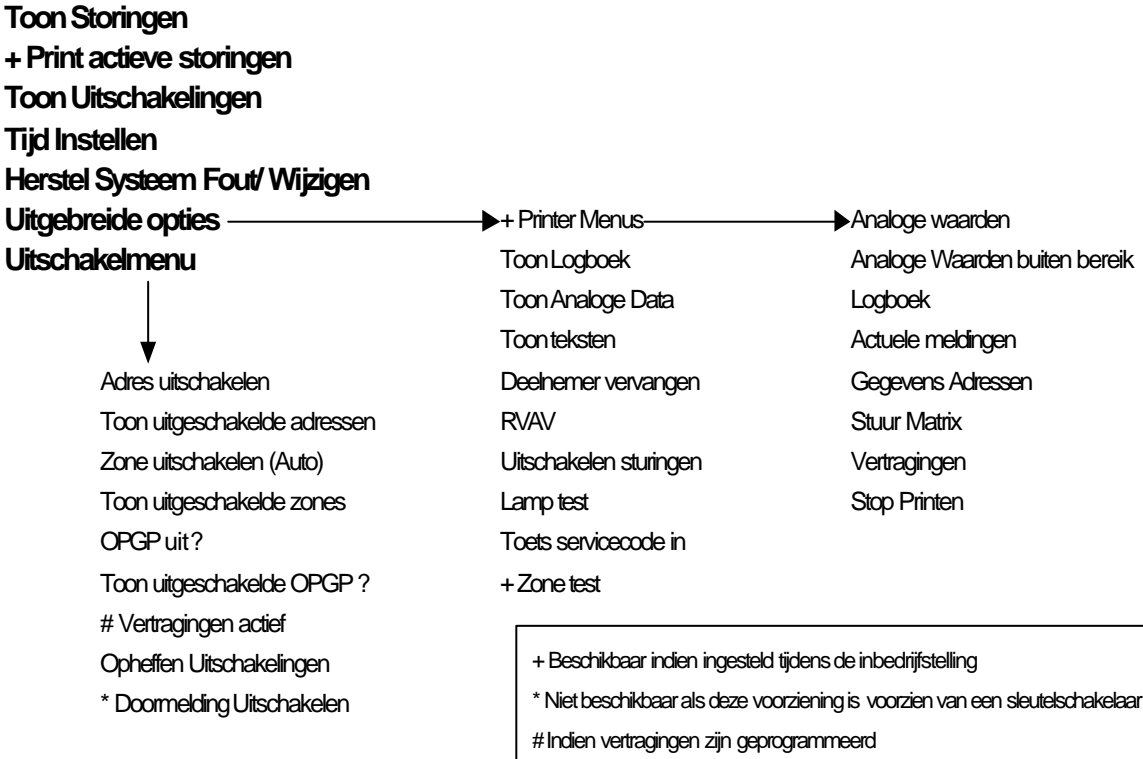

Als er een brandmelding optreedt worden het gebruiker menu automatisch gesloten. Dit gebeurt ook wanneer er langer als tien minuten geen enkele toets bediend wordt.

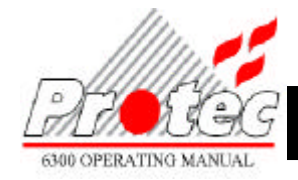

Als er op de toets MENU gedrukt is, worden in het display de "hoofdmenu" opties weergegeven.

De toetsen VOLGENDE en TERUG worden gebruikt om door de opties van het "hoofdmenu" te lopen. Het "hoofdmenu" heeft de volgende opties:

TOON STORINGEN PRINT ACTIEVE STORINGEN TOON UITSCHAKELINGEN TIJD INSTELLEN HERSTEL SYSTEEM FOUT / WIJZIGINGEN UITGEBEREIDE OPTIES UITSCHAKEL MENU

Het indrukken van de toets ACCEPTEREN selecteert de menu optie die wordt weergegeven in het display. Het indrukken van de toets MENU zal het actuele menu optie sluiten en de gebruiker terug brengen in het hoofdmenu. Indien de toets MENU nogmaals gebruikt wordt, wordt het gebruikersmenu gesloten.

# **MELDINGEN IN GEHEUGEN PRINTEN**

De 6300 centrale print op commando in plaats van standaard bij elke melding. Druk op de toets 'ACCEPTEREN' om alle brand en storings melding die in het geheugen staan te printen. Nog niet uitgeprinte meldingen wordt aangegeven met de melding "Print" op het display. Deze optie is alleen aanwezig als er een printer is geïnstalleerd. Wanneer het printen begint, keert de centrale terug naar het menu.

PS. Het menu is aanwezig als er meldingen zijn, die nog geprint moeten worden.

#### **TOON STORINGEN**

Druk op de toets 'ACCEPTEREN' om de laatst opgekomen storing te zien gebruik daarna de toetsen 'VOLGENDE / TERUG' om de overige storingen te zien.

### **TOON UITSCHAKELINGEN**

Druk op de toets 'ACCEPTEREN' om de eerste uitschakeling te zien gebruik daarna de toetsen 'VOLGENDE / TERUG' om de overige uitschakelingen te zien.

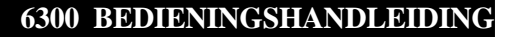

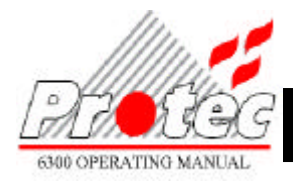

# UITSCHAKEL FUNCTIES

Ga naar de optie "UITSCHAKEL MENU" in het "hoofd menu" door de toetsen VOLGENDE / TERUG te gebruiken. Druk op de toets ACCEPTEREN.

De gebruiker krijgt nu een submenu waar toegang verkregen wordt tot alle uitschakel functies. Het uitschakel submenu bevat de volgende onderdelen:

ADRES UITSCHAKELEN TOON UITGESCHAKELDE ADRESSEN ZONE UITSCHAKELEN TOON UITGESCHAKELDE ZONES OPGP UIT TOON UITGESCHAKELDE OPGP VERTRAGINGEN ACTIEF (Indien er vertragingen zijn geprogrammeerd) OPHEFFEN UITSCHAKELINGEN DOORMELDING UITSCHAKELEN (Niet van toepassing als deze optie met een sleutelschakelaar wordt gerealiseerd)

Indien adressen of groepen uitgeschakeld zijn, wordt de displaytekst van het systeem in rust vervangen voor een tekst met de uitschakel informatie. Het display geeft het volgende weer -

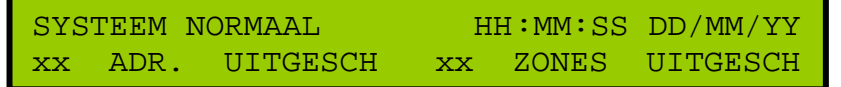

PS: Bij een netwerk systeem zijn de uitschakelingen per centrale.

### **4.1 UITSCHAKELEN VAN EEN ADRES**

Ga naar de optie "ADRES UITSCHAKELEN" in het "UITSCHAKEL MENU" door middel van de toetsen VOLGENDE / TERUG.

Druk op de toets ACCEPTEREN. In het display wordt het volgende weergegeven:

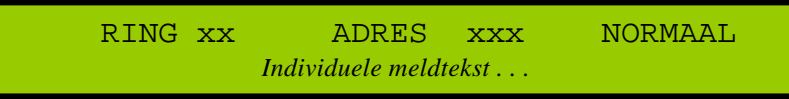

Om een adres uit te schakelen moet met de toetsen VOLGENDE/TERUG het ringlusnummer geselecteerd worden. Druk op de toets ACCEPTEREN om de cursor te verplaatsen naar de positie "ADRES". Selecteer het adresnummer met de toetsen VOLGENDE/TERUG. Druk op de toets ACCEPTEREN om de cursor te verplaatsen naar de positie NORMAAL/UITGESCHAKELD. Door op VOLGENDE/TERUG te drukken kan gekozen worden tussen de normale status en de uitgeschakelde status.

Gebruik de MENU toets om terug te keren naar het uitschakel menu.

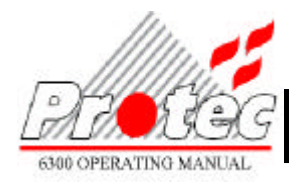

### **4.2 WEERGEVEN VAN UITGESCHAKELDE ADRESSEN**

Ga naar de optie "TOON UITGESCHAKELDE ADRESSEN" in "UITSCHAKEL MENU" door middel van de toetsen VOLGENDE / TERUG. Indien er uitgeschakelde adressen zijn wordt na het indrukken van de toets ACCEPTEREN in het display het eerst uitgeschakelde adres weergegeven:

> UITGESCHAKELDE ADRESSEN RING xx ADRES xx

Door bediening van de toets VOLGENDE / TERUG kunnen alle andere uitgeschakelde adressen geselecteerd worden.

Wanneer er geen uitgeschakelde adressen zijn is deze functie niet beschikbaar.

Door de toets MENU te gebruiken wordt teruggekeerd naar "UITSCHAKEL MENU".

### **4.3 UITSCHAKELEN VAN EEN ZONE**

Ga naar de optie "ZONE UITSCHAKELEN" in "UITSCHAKEL MENU " door middel van de toetsen VOLGENDE / TERUG.

Druk op de toets ACCEPTEREN. In het display wordt weergegeven:

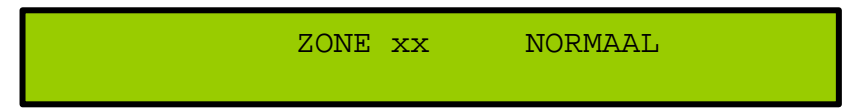

Gebruik de toetsen VOLGENDE/TERUG om de groep te selecteren die moet worden uitgeschakeld. Druk op de toets ACCEPTEREN om de cursor naar de statuspositie te verplaatsen. Door op de toetsen VOLGENDE/TERUG te gebruiken kan gewisseld worden tussen de status NORMAAL of UITGESCHAKELD.

Druk op de toets MENU, om terug te keren naar "UITSCHAKEL MENU".

### **4.4 WEERGEVEN VAN UITGESCHAKELDE ZONES**

Ga naar de optie "TOON UITGESCHAKELDE ZONES" in "UITSCHAKEL MENU" door middel van de toetsen VOLGENDE / TERUG Druk op de toets ACCEPTEREN, indien er zones uitgeschakeld zijn wordt in het display de eerste van de uitgeschakelde zones weergegeven.

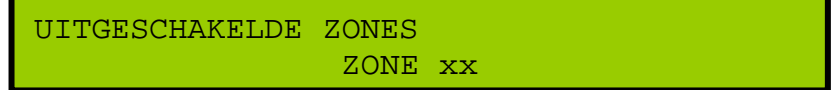

Door op de toets VOLGENDE / TERUG te drukken kan er naar overige uitgeschakelde groepen gescrolled worden.

Indien er geen uitgeschakelde groepen zijn is deze functie niet beschikbaar.

Druk op de toets MENU, om terug te keren naar "UITSCHAKEL MENU".

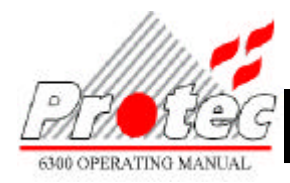

# **4.5 VERTRAGING ACTIEF**

Indien er tijdens de inbedrijfstelling de output groeps vertragingen zijn geprogrammeerd dan zal de led 'Functies Uitgeschakeld' en de led 'Vertraging in' branden. Deze vertraging houdt in dat de sturingen die vertraagd zijn enige tijd na het detecteren van een brandmelding worden geactiveerd. Via dit menu kunnen de vertragingen worden in of uitgeschakeld.

Ga naar de optie "VERTRAGINGEN ACTIEF" in "UITSCHAKEL MENU" door middel van de toetsen VOLGENDE / TERUG. Druk op de toets ACCEPTEREN. In het display wordt weergegeven: -

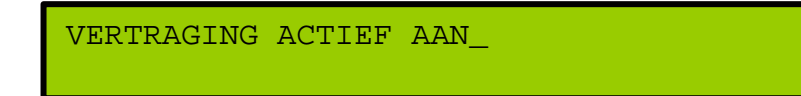

Als er vertragingen zijn geprogrammeerd, dan kan met de toets VOLGENDE en TERUG de vertragingen worden in of uitgeschakeld. Indien er geen vertragingen zijn geprogrammeerd, dan is het niet mogelijk om via dit menu vertragingen in te schakelen.

Na het uitschakelen van de vertragingen gaat de led 'Vertraging in' uit. Als er verder geen uitschakelingen meer zijn, dan gaat ook de led 'Functies Uitgeschakeld' uit.

Na het inschakelen van de vertragingen gaat de led 'Vertraging in' en de led 'Functies Uitgeschakeld' branden.

**Druk op de toets "MENU" om terug te keren naar het "UITSCHAKEL MENU"**

# **4.6 ALLE UITSCHAKELINGEN OPHEFFEN**

Dit menu kan gebruikt worden om op een snelle wijze alle groepen en adressen gelijktijdig in te schakelen.

Ga naar de optie "OPHEFFEN UITSCHAKELINGEN" in "UITSCHAKEL MENU" door middel van de toetsen VOLGENDE en TERUG. Druk op de toets ACCEPTEREN. In het display wordt weergegeven:

> OPHEFFEN UITSCHAKELING ZONES/ADR/OPGPS NEE

Het drukken op de toets VOLGENDE / TERUG wisselt tussen de opties "JA"/"NEE". Door op de toets ACCEPTEREN te drukken wordt de geselecteerde optie uitgevoerd. Na het uitschakelen wordt automatisch teruggekeerd naar "UITSCHAKEL MENU".

Uitschakelingen worden hersteld na het indrukken van de toets ACCEPTEREN als de optie "JA" geselecteerd is.

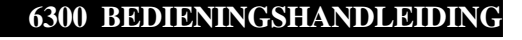

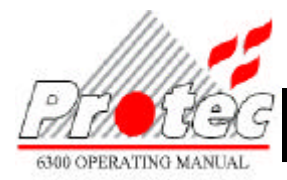

# **4.7 DOORMELDING UITSCHAKELEN / INSCHAKELEN**

Dit menu maakt het mogelijk de doormelding uit te schakelen danwel in te schakelen. En is niet beschikbaar als deze voorziening al is uitgevoerd met een sleutelschakelaar.

Ga naar de optie "DOORMELDING UITSCHAKELEN" in "UITSCHAKEL MENU" door middel van de toetsen VOLGENDE / TERUG. Druk op de toets ACCEPTEREN. In het display wordt weergegeven:

> DOORMELDING UITSCHAKELEN NEE

Het drukken op de toets VOLGENDE / TERUG wisselt tussen de opties "JA"/"NEE". Door op de toets ACCEPTEREN te drukken wordt de geselecteerde optie uitgevoerd. Na het uitschakelen wordt automatisch teruggekeerd naar "UITSCHAKEL MENU".

De doormelding wordt uitgeschakeld na het indrukken van de toets ACCEPTEREN als JA is geselecteerd. Als de uitschakeling is geactiveerd worden de led's "Functies uitgeschakeld" en "Doormelding uitgeschakeld" geactiveerd.

PS: Bij een netwerk systeem is de uitschakelingen van de doormelding per centrale.

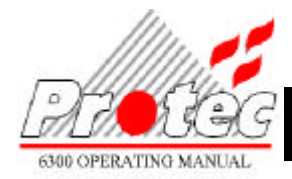

# INSTELLEN TIJD/DATUM

Ga naar de optie "TIJD INSTELLEN" in het hoofdmenu door middel van de toetsen VOLGENDE/TERUG Druk op de toets ACCEPTEREN. In het display wordt weergegeven:

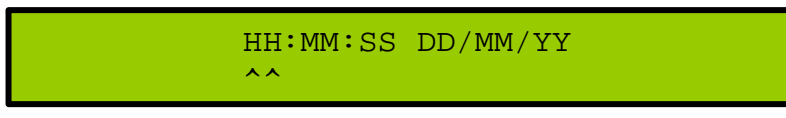

Door middel van de toets ACCEPTEREN kan de cursor verschoven worden naar de diverse delen van de tijd en de datum (de actuele positie wordt weergegeven met ^^). Als de pijlen onder de variabele staan die gewijzigd moet worden kan de waarde met de toetsen VOLGENDE/TERUG verhoogd of verlaagd worden.

Druk op MENU om de nieuwe datum en tijd te bevestigen en teug te keren naar het hoofdmenu.

PS: Bij een netwerk systeem worden de nieuwe tijd en datum verzonden via het netwerk.

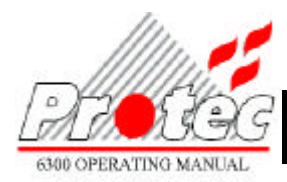

# HERSTEL SYSTEEMFOUT / WIJZIGINGEN

Deze optie wordt gebruikt om een systeem fout te herstellen of een systeem wijziging in te voeren:

- ? Een systeemfout treedt op wanneer een centrale opnieuw opgestart wordt nadat deze al op de spanning is aangesloten. Een reset van de centrale zowel door software als hardware kan de oorzaak zijn van deze fout. De led van STORING zal gaan knipperen in plaats van continu branden totdat de toets ACCEPTEREN wordt ingedrukt. In het display wordt de diagnostische informatie weergegeven die ook kan worden geprint (als een printer geïnstalleerd is). Deze diagnostische informatie moet worden opgeslagen.
- ? Een systeem wijziging verschijnt nadat één of meer adressen verwisseld zijn. Het is niet nodig de diagnostische informatie na de wijziging op te slaan. De brandmeldcentrale moet opnieuw opgestart worden om alle onderdelen opnieuw te initialiseren. De software zal een hardware reset bewerkstelligen om de fout te herstellen die het opnieuw opstarten veroorzaakt heeft. De zoemer zal een korte piep geven om dit te signaleren. Als de brandmeldcentrale opnieuw is opgestart moet de systeem storing nog verwijderd worden. Het is niet nodig om de diagnostische informatie die volgt op de herstart op te slaan.

Beide type fouten moeten worden opgelost zoals hieronder is beschreven.

Ga naar de optie "HERSTEL SYSTEEM FOUT/WIJZIGEN" in het hoofdmenu door middel van de toetsen VOLGENDE/TERUG

In het display wordt weergegeven:

 HERSTEL SYSTEEMFOUT/WIJZIGEN NEE

Druk op de toetsen VOLGENDE/TERUG om naar de optie "JA" te gaan. Door nu op de toets ACCEPTEREN te drukken wordt de storing hersteld.

Bij een systeemfout (de led's STORING en STORING PROCESSOR branden) wordt er vervolgens automatisch teruggekeerd naar het hoofdmenu.

Deze storing moet worden opgelost, zoals hierboven omschreven. De centrale zal zichzelf resetten en opnieuw opstarten.

PS: Bij een netwerk systeem is dit commando per centrale.

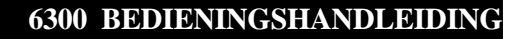

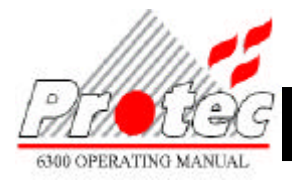

# UITGEBREIDE OPTIES

Ga naar de optie "UITGEBREIDE OPTIES" in het hoofdmenu door middel van de toetsen VOLGENDE / TERUG.

Druk vervolgens op de toets ACCEPTEREN.

De gebruiker komt nu in een submenu dat toegang geeft tot alle andere functies.

PRINTER MENU'S (niet beschikbaar als er geen printer aanwezig is) TOON LOGBOEK TOON ANALOGE DATA TOON TEKSTEN RVAV UITSCHAKELEN STURINGEN LAMP TEST TOETS SERVICECODE IN (Deze optie is alleen voor de service technicus) ZONE TEST (Beschikbaar indien ingegeven tijdens de inbedrijfstelling)

#### **7.1 PRINTER FUNCTIES**

Opmerking: De printer menu's is alleen beschikbaar als de centrale is voorzien van een printer.

Ga naar de optie "PRINTER MENU'S" in "UITGEBREIDE OPTIES" door middel van de toetsen VOLGENDE / TERUG.

Druk vervolgens op de toets ACCEPTEREN.

De gebruiker komt nu in een submenu dat toegang geeft tot alle printerfuncties Het submenu is als volgt opgebouwd:

ANALOGE WAARDEN ANALOGE WAARDEN BUITEN BEREIK LOGBOEK ACTUELE MELDINGEN GEGEVENS ADRESSEN STUURMATRIX VERTRAGINGEN STOP PRINTEN

PS: Bij een netwerk systeem, zijn de printer functies per centrale.

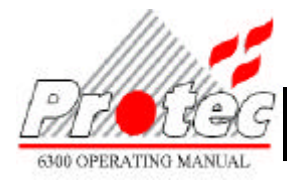

#### **7.1.1 PRINTEN VAN ANALOGE WAARDEN**

Ga naar de optie "ANALOGE WAARDEN" in "PRINTER MENU'S" door middel van de toetsen VOLGENDE / TERUG.

Druk op de toets ACCEPTEREN. In het display wordt weergegeven: -

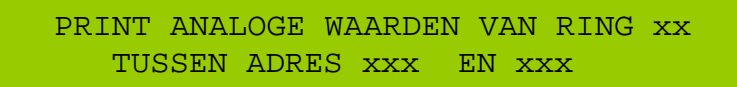

Kies de ringlus van welke de gegevens van adressen uitgeprint moeten worden door middel van de toetsen (VOLGENDE/TERUG). Druk op de toets ACCEPTEREN om de cursor naar de waarde van het startadres te verplaatsen. Gebruik de toetsen VOLGENDE/TERUG om het startadres te wijzigen. Druk vervolgens op de toets ACCEPTEREN om het eindadres aan te geven op dezelfde wijze. Druk op de toets ACCEPTEREN om te starten met printen. De gemiddelde waarde van elk adres wordt eveneens uitgeprint, om te kunnen vergelijken. De gemiddelde waarde is een lange termijn functie die iedere acht uur wordt aangepast.

Voorbeeld:

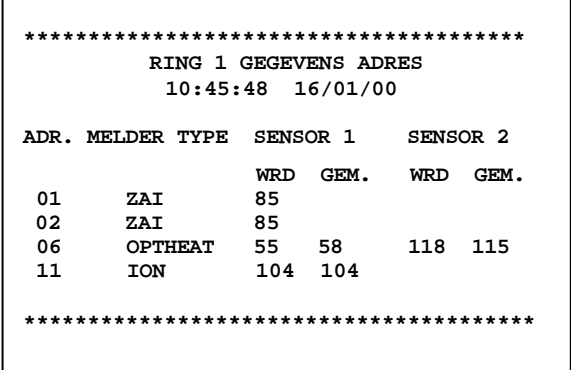

Opmerking: - De analoge waarden worden niet geprint als het eindadres niet hoger is dan het startadres. Om het printen te stoppen zie hoofdstuk 6.1.8 STOPPEN VAN HET PRINTEN Zie bijlage A voor een verklaring van de waarden.

Druk op de toets MENU om terug te keren in "PRINTER MENU'S".

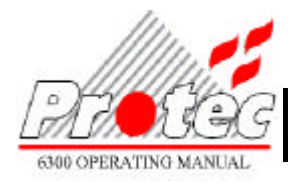

#### **7.1.2 ELEMENTEN DIE ANALOGE WAARDES GEVEN BUITEN EEN VASTGESTELD BEREIK**

Ga naar de optie "ANALOGE WAARDEN BUITEN BEREIK" in "PRINTER MENU'S" door middel van de toetsen VOLGENDE / TERUG.

Druk op de toets ACCEPTEREN. In het display wordt weergegeven:

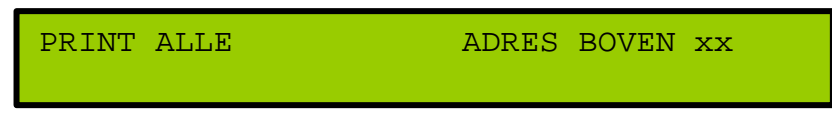

- 1) Gebruik de toetsen VOLGENDE/TERUG om de opties te selecteren van het detectortype dat geprint moet worden. Druk vervolgens op de toets ACCEPTEREN.
- 2) Gebruik de toetsen VOLGENDE/TERUG om ONDER of BOVEN te selecteren. Druk vervolgens op de toets ACCEPTEREN.
- 3) Zet de analoge waarde op het niveau zoals gewenst door middel van de toetsen VOLGENDE/TERUG.
- 4) Druk op de toets ACCEPTEREN om te printen. Er zal een afdruk komen voor iedere ringlus.

Voorbeeld van een afdruk van alle adressen met een analoge waarde van 85:

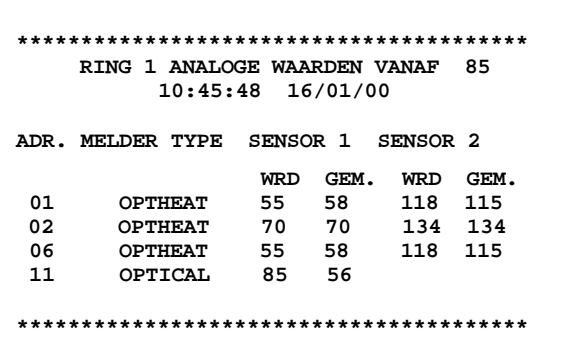

Om het printen te stoppen zie hoofdstuk 6.1.8 STOPPEN VAN HET PRINTEN.

Druk op de toets MENU om terug te keren in "PRINTER MENU'S".

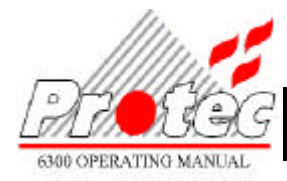

#### **7.1.3 PRINTEN VAN HET LOGBOEK**

Ga naar de optie "LOGBOEK" in "PRINTER MENU'S" door middel van de toetsen VOLGENDE en TERUG Druk op de toets ACCEPTEREN. In het display wordt weergegeven: -

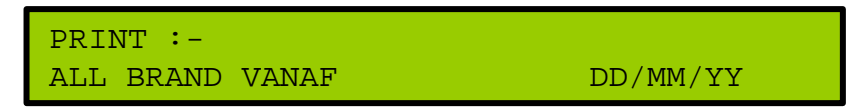

- 1) Kies het type 'alarm' dat geprint moet worden. Gebruik hiervoor de toetsen VOLGENDE/TERUG. De keuzes zijn ALLE MELDINGEN, ALLE BRAND of ALLE STORINGEN. Druk vervolgens op de toets ACCEPTEREN.
- 2) Vul de begindatum van de afdruk in. Druk op VOLGENDE/TERUG om de dag te wijzigen. Druk vervolgens op ACCEPTEREN. Druk op VOLGENDE/TERUG om de maand te wijzigen. Druk vervolgens op ACCEPTEREN. Druk op VOLGENDE/TERUG om het jaar te wijzigen.
- 3) Druk op de toets ACCEPTEREN als de datum correct is ingevuld om te printen. Er wordt niet geprint als er een niet bestaande datum is opgegeven.

Om het printen te stoppen zie hoofdstuk 6.1.8 STOPPEN VAN HET PRINTEN

Druk op de toets MENU om terug te keren in "PRINTER MENU'S".

#### **7.1.4 PRINTEN ACTUELE MELDINGEN**

Ga naar de optie "ACTUELE MELDINGEN" in "PRINTER MENU'S" door middel van de toetsen VOLGENDE en TERUG.

Druk op de toets ACCEPTEREN. In het display wordt het volgende weergegeven: -

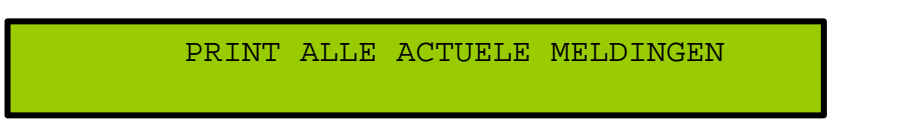

Het printen van alle actieve alarmen (nog steeds aanwezige storingen en brandmeldingen die nog niet hersteld zijn) begint zodra nogmaals op de toets ACCEPTEREN wordt gedrukt.

Tevens wordt automatisch teruggekeerd naar "PRINTER MENU'S".

Om het printen te stoppen zie hoofdstuk 6.1.8 STOPPEN VAN HET PRINTEN

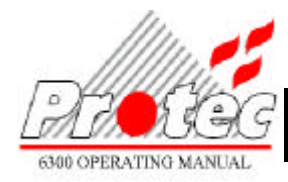

#### **7.1.5 PRINT GEGEVENS ADRESSEN**

Ga naar de optie "GEGEVENS ADRESSEN" in "PRINTER MENU'S" door middel van de toetsen VOLGENDE / TERUG.

Druk op de toets ACCEPTEREN. In het display wordt weergegeven:

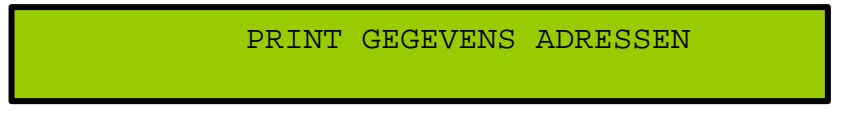

Druk op de toets ACCEPTEREN om de centrale alle gegevens van de adressen op alle ringlussen te laten printen.

Als het printen gereed is wordt automatisch teruggekeerd naar "PRINTER MENU'S".

Voorbeeld van een afdruk van de gegevens adressen:

**\*\*\*\*\*\*\*\*\*\*\*\*\*\*\*\*\*\*\*\*\*\*\*\*\*\*\*\*\*\*\*\*\*\*\*\*\*\*\*\* RING 1 TOEWIJZINGSGEGEVENS 3 DEELNEMERS 09:57:48 16/01/00 ADR SER.NUM ZN IG OG INST TYPE VS ZI DG 01 765640 09 01 01 FIX MCP 00 00 00 02 0001CC 01 04 01 GEN OPTICAL00 00 00** 03 B0F0DF 03 05 01 GEN ION

Om het printen te stoppen zie hoofdstuk 6.1.8 STOPPEN VAN HET PRINTEN.

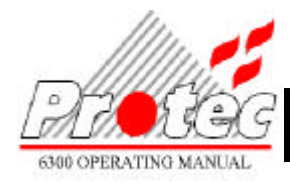

#### **7.1.6 PRINTEN VAN DE STUURMATRIX**

Ga naar de optie "STUURMATRIX" in "PRINTER MENU'S" door middel van de toetsen VOLGENDE / TERUG.

Druk op de toets ACCEPTEREN. In het display wordt het volgende weergegeven:

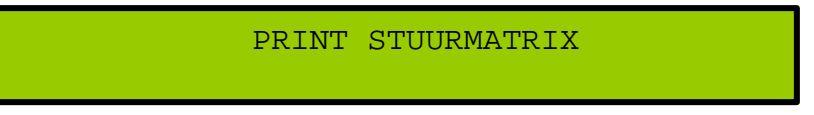

Druk op de toets ACCEPTEREN om de stuurmatrix te printen. Als het printen gereed is wordt automatisch teruggekeerd naar "PRINTER MENU'S".

Afdruk van een stuur matrix voor stuurgroep 1 tot 96:

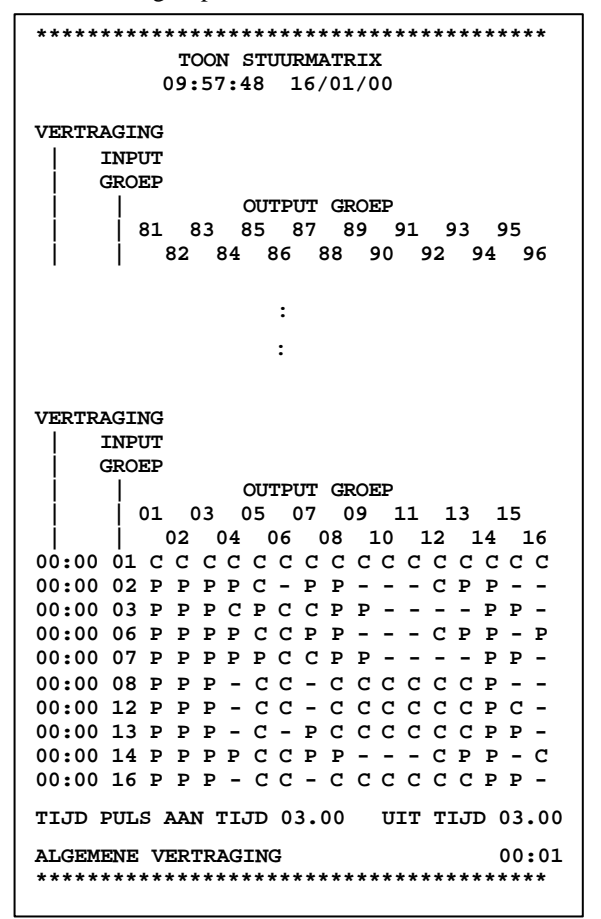

Om het printen te stoppen zie hoofdstuk 6.1.8 STOPPEN VAN HET PRINTEN.

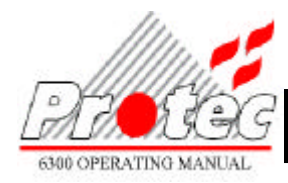

#### **7.1.7 PRINTEN VERTRAGINGEN**

Ga naar de optie "VERTRAGINGEN" in "PRINTER MENU'S" door middel van de toetsen VOLGENDE / TERUG.

Druk op de toets ACCEPTEREN. In het display wordt weergegeven:

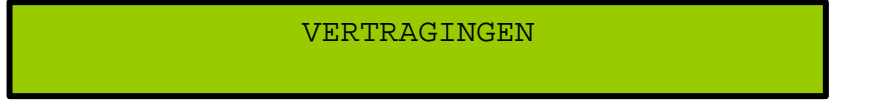

Druk op de toets ACCEPTEREN om een afdruk te maken van de volledige vertragingsmatrix. Als het printen gereed is wordt automatisch teruggekeerd naar "PRINTER MENU'S"

Voorbeeld van een afdruk van de vertragingen:

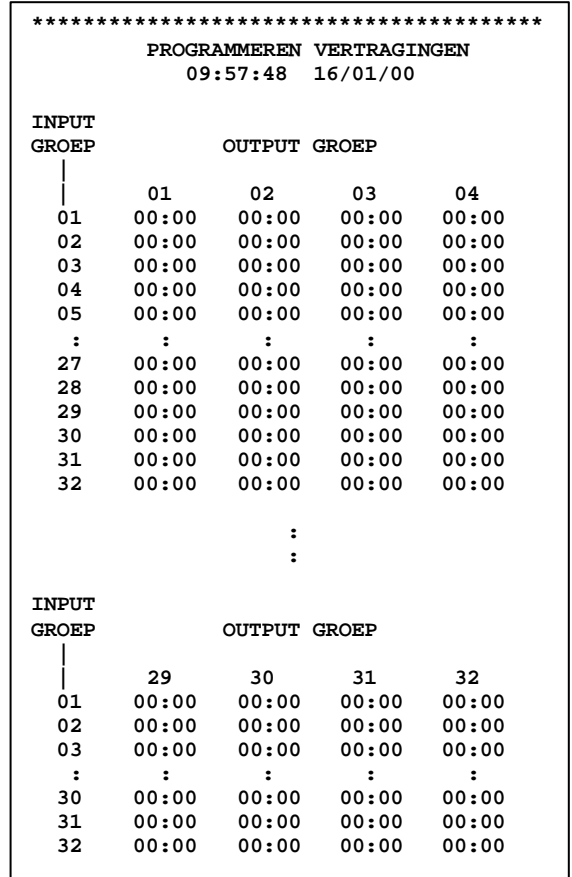

Om het printen te stoppen zie hoofdstuk 6.1.8 STOPPEN VAN HET PRINTEN.

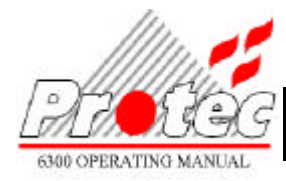

#### **7.1.8 STOPPEN VAN HET PRINTEN**

Ga naar de optie **"**STOP PRINTEN" in "PRINTER MENU'S" door middel van de toetsen VOLGENDE en TERUG.

Druk op de toets ACCEPTEREN. In het display wordt het volgende weergegeven:

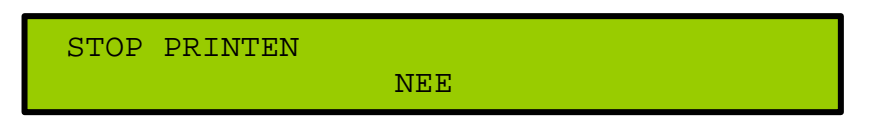

Gebruik de toetsen VOLGENDE/TERUG om te wisselen tussen "JA" of "NEE". Om het printen te stoppen moet op de toets ACCEPTEREN gedrukt worden als de optie "JA" is geselecteerd. Hierna wordt automatisch teruggekeerd naar "PRINTER MENU'S".

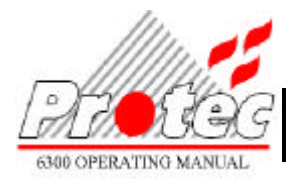

### **7.2 WEERGEVEN VAN HET LOGBOEK**

De laatste 100 gebeurtenissen worden opgeslagen in het elektronische logboek. Bij iedere gebeurtenis worden tevens de datum en de tijd van de gebeurtenis opgeslagen.

Ga naar de optie "TOON LOGBOEK" in "UITGEBREIDE OPTIES" door middel van de toetsen VOLGENDE / TERUG.

Druk op de toets ACCEPTEREN. In het display wordt het volgende weergegeven:

 XX BRANDMELDINGEN XX STORINGEN RESET ALARM-TELLER NEE ALLE MELDINGEN

In het display wordt het aantal brandmeldingen en storingsmeldingen weergegeven vanaf het opstarten van de centrale of reset van de alarmteller. Om de alarmteller te resetten kan door middel van de toetsen VOLGENDE/TERUG gewisseld worden tussen "JA" en "NEE".

1) Selecteer "JA" om de alarmteller te resetten en druk vervolgens op de toets ACCEPTEREN. OPMERKING: Het resetten van de teller wist niet het logboek.

Druk nogmaals op ACCEPTEREN om de gebeurtenissen te bekijken.

2) Selecteer "NEE" om het resetten van de alarmteller over te slaan en druk op de toets ACCEPTEREN om de gebeurtenissen te bekijken.

Druk nogmaals op ACCEPTEREN om de gebeurtenissen te bekijken.

In het display wordt nu het volgende weergegeven:

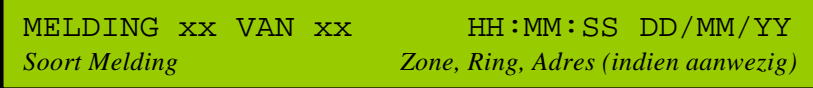

Het nummer van de gebeurtenissen geeft de volgorde weer waarin de gebeurtenissen hebben plaatsgevonden, gebeurtenis 01 is de meest recente. Als een gebeurtenis nog steeds actief zal er een asterisk (\*) bij het nummer worden weergegeven.

Verhoog en verlaagt het alarmnummer door middel van de toetsen VOLGENDE/TERUG. De tijd en datum van ieder alarm wordt weergegeven in de rechterbovenhoek van het display. Het soort alarm en bijbehorende adres (indien aanwezig) wordt weergegeven op de onderste regel.

Druk op de toets ACCEPTEREN om de individuele meldtekst te bekijken behorende bij de melding. In het display wordt het volgende weergegeven:

> MELDING xx VAN xx HH:MM:SS DD/MM/YY *Individuele meldtekst behorende bij de melding . . .*

Druk op de toets ACCEPTEREN om terug te gaan naar de weergave van de soort melding en het adres.

Druk op de toets MENU om terug te keren naar de "UITGEBREIDE OPTIES".

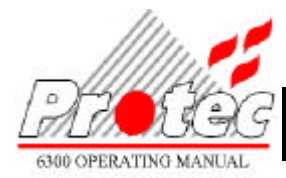

#### **6300 BEDIENINGSHANDLEIDING**

#### **7.3 WEERGEVEN VAN ANALOGE WAARDEN**

Ga naar de optie "TOON ANALOGE DATA" in "UITGEBREIDE OPTIES" door middel van de toetsen VOLGENDE / TERUG.

Druk op de toets ACCEPTEREN. In het display wordt het volgende weergegeven:

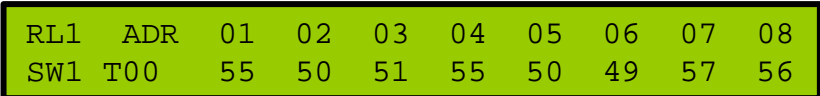

De analoge waarden van ieder op de bovenste lijn weergegeven adres worden direct onder het adres vermeld. De waarden worden iedere 3 seconden geactualiseerd. Als er een waarde wordt aangepast verschijnt er '-' voor het adres. Zie de bijlage voor een verklaring van de waarden.

- 1) Gebruik de toetsen VOLGENDE/TERUG en druk op de toets ACCEPTEREN om de cursor te verplaatsen naar de positie ADR.
- 2) Gebruik de toetsen VOLGENDE/TERUG om het volgende blok van acht adressen te bekijken op de betreffende ringlus. Druk op de toets ACCEPTEREN om de cursor te verplaatsen naar de positie sensor.
- 3) Gebruik de toetsen VOLGENDE/TERUG om te wisselen tussen sensor 1, 2 en 3. Druk op de toets ACCEPTEREN om de cursor te verplaatsen naar de positie Txx.
- 4) Gebruik de toetsen VOLGENDE/TERUG om een andere gemiddelde tijd in te stellen. Waardes boven T04 zijn voor diagnostische doeleinden.

Druk op de toets MENU om terug te keren naar het menu "UITGEBREIDE OPTIES".

PS: Bij een netwerk systeem is dit commando per centrale.

#### **7.4 WEERGEVEN DEELNEMERSTEKST**

De voorgeprogrammeerde tekst behorende bij ieder adres kan worden weergegeven. Ga naar de optie "TOON TEKSTEN" in "UITGEBREIDE OPTIES" door middel van de toetsen VOLGENDE en TERUG.

Druk op de toets ACCEPTEREN. In het display wordt het volgende weergegeven: -

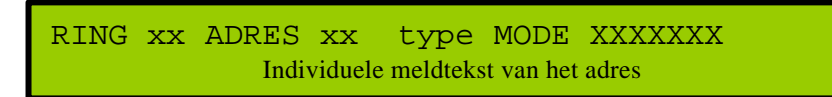

De tekst die wordt weergegeven op de onderste regel van het display hoort bij het adres dat op de bovenste regel wordt weergegeven

- 1) Wijzig het ringlusnummer door middel van de toetsen VOLGENDE/TERUG. Druk vervolgens op de toets ACCEPTEREN om de cursor naar de adrespositie te verplaatsen.
- 2) Ga naar het gewenste adres door middel van de toetsen VOLGENDE/TERUG. Door op de toets ACCEPTEREN gaat de cursor terug naar de ringlus positie.

Druk op de toets MENU om terug te gaan naar het menu "UITGEBREIDE OPTIES"

PS: Bij een netwerk systeem is deze commando per centrale.

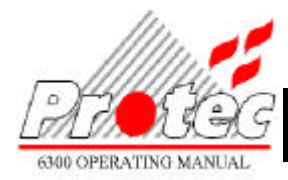

# **7.5 UITSCHAKELEN STURINGEN**

Gebruik de toetsen VOLGENDE/TERUG om te wisselen tussen "INGESCHAKELD" en "UITGESCHAKELD" en druk vervolgens op ACCEPTEREN.

De led van 'Functies Uitgeschakeld' , 'Storing' en 'Sirenes Uitgeschakeld' gaan nu branden tevens word de zoemer geactiveerd.

Om de zoemer uit te schakelen, ga terug naar het hoofdscherm en druk vervolgens op 'ACCEPTEREN'.

PS Bij een netwerk systeem in is het uitschakelen van de sturingen per centrale, dus niet over heel het netwerk.

#### **7.6 LAMP TEST**

Druk op de toets 'ACCEPTEREN' om te starten met de lampen test. Alle leds en de zoemer worden voor ongeveer 3 seconden geactiveerd. **De dis play geeft het volgende: -**

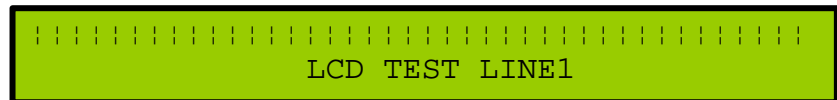

PS Bij een netwerk systeem is de lamp test per centrale dus niet over heel het netwerk.

#### **7.7 ZONE TEST**

Deze optie is alleen beschikbaar als het tijdens de inbedrijfstelling door de service engineer is geprogrammeerd in de "UITGEBREIDE OPTIES".

Als de centrale in de Loop test stand staat wordt er automatisch ontruiming uit en reset uitgevoerd enkele seconden na een brandmelding..

**PS: Bij een netwerk systeem is de Zone test per centrale, dus niet over heel het netwerk. Indien een melding van dezelfde zone van een andere centrale wordt geactiveerd, dan ziet het systeem dit als een brandmelding en worden alle sturingen geactiveerd volgens de programmeren.**

De sturingen die beïnvloed worden tijdens de Loop test zijn tijdens de inbedrijfstelling voorgeprogrammeerd als "Geen overige sturingen geactiveerd" of "Geen sturingen geactiveerd".

Ga naar de optie "LOOP TEST" in "UITGEBREIDE OPTIES" door middel van de toetsen VOLGENDE en TERUG.

Druk op de toets ACCEPTEREN. In het display zal worden weergegeven: -

ZONE TEST: *UIT***\_**

Door middel van de toetsen VOLGENDE/TERUG kan gekozen worden tussen "ZONE XX" en "UIT" Druk vervolgens op de toets ACCEPTEREN.

Als "ZONE XX" is geselecteerd, de TEST indicatie licht op en de Service testen stand wordt ingeschakeld.

Als de Loop test stand wordt afgesloten door "UIT" te kiezen, zal de centrale een automatische reset uitvoeren en zal de led "TEST" uitschakelen.

Door op de toets Menu te drukken wordt teruggekeerd naar het menu "UITGEBREIDE OPTIES".

PS Bij een netwerk systeem worden de test meldingen niet verzonden via het netwerk.

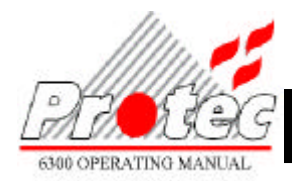

# ELNEMER VERVANGEI

Om een deelnemer te vervangen, ga naar de "TOETS SERVICECODE IN" in de "UITGEBREIDE OPTIES" menu met behulp van de toetsen VOLGENDE/TERUG. Op het display wordt het volgende weergegeven: -

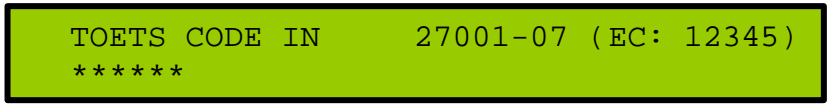

Gebruik de toetsen VOLGENDE en TERUG om de eerste digit van de Deelnemer Vervang code in te voeren. Wanneer de juiste code wordt weergegeven druk dan op de toets 'ACCEPTEREN' De karakter veranderd in een "\*" en de centrale wacht op de volgende digit. Herhaal deze procedure om alle digits in te geven. Indien er de juist code is ingegeven, dan geeft de central enige informatie over de verschillende software versies.

Na een aantal seconden geeft het display het volgend aan: -

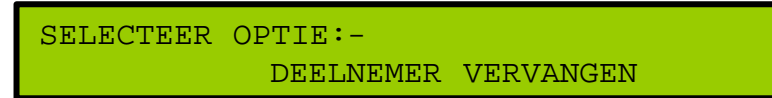

Na het indrukken van de toetsen 'VOLGENDE' of 'TERUG' keert het systeem terug naar het gebruikers menu en is het niet meer mogelijk om naar dit menu terug te keren zonder de code opnieuw in te geven.

**Het is belangrijk dat de procedure voor het vervangen van deelnemers strikt gevolgd wordt. Bijvoorbeeld mogen er geen onderdelen vervangen of toegevoegd worden voordat de optie 'DEELNEMER VERVANGEN' is geselecteerd.**

Druk vervolgens op de toets ACCEPTEREN. In het display wordt het volgende weergegeven: -

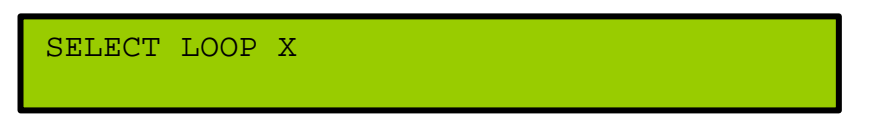

Er kunnen niet meer dan 8 deelnemers tegelijkertijd vervangen worden. Volg de vervangings procedure zoals hieronder is weergegeven: -

- **1. Noteer het ringlusnummer en het adres van de te vervangen deelnemer.**
- **2. Verzeker u ervan dat de nieuwe deelnemer van hetzelfde type is als de oude deelnemer.**
- **3. Noteer het serie nummer van de nieuwe deelnemer.**
- **4. Verwissel de twee deelnemers.**
- **5. Noteer het serienummer van de oude deelnemer.**

De led van de nieuwe deelnemer zal gaan knipperen 2 seconden aan en 2 seconden uit, om weer te geven dat hij door het systeem is gesignaleerd. De controle van het type wordt in dit stadium niet uitgevoerd door de centrale.

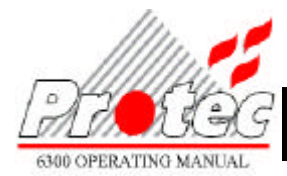

Gebruik de toetsen VOLGENDE/TERUG om de ringlus te selecteren. Druk op de toets ACCEPTEREN. In het display wordt weergegeven: -

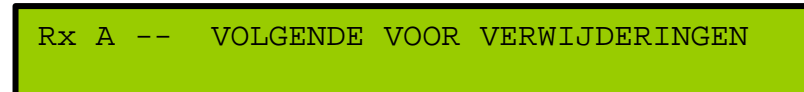

Door op VOLGENDE te drukken wordt het eerste ontbrekende adres in het display weergegeven. In dit voorbeeld adres 2

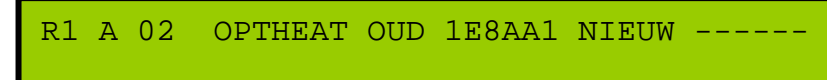

Als dit het te vervangen adres is druk dan op de toets ACCEPTEREN en de cursor zal verschuiven naar de rechterkant van het display. Gebruik de toetsen VOLGENDE/TERUG om door de serienummers te lopen van de toegevoegde adressen. Als het adres wordt weergegeven van het vervangende onderdeel druk dan op de toets ACCEPTEREN. In het display zal worden weergegeven: -

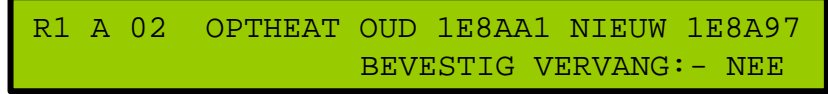

Druk op de toets VOLGENDE en kies JA en druk vervolgens op ACCEPTEREN. Op dit moment is de wisseling nog niet opgeslagen. Herhaal deze procedure voor het verwisselen voor alle verwisselde onderdelen. Druk nu op MENU om terug te keren naar 'UITGEBREIDE OPTIES'.

In het display zal de softwareversie weergeven en dan zal in het display het volgende worden weergegeven. :-

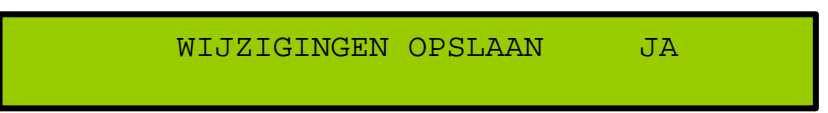

Druk op de toets ACCEPTEREN om de wijzigingen op te slaan of druk op de toets VOLGENDE om NEE te selecteren Als ja geselecteerd is zal het systeem de wijzigingen opslaan en terugkeren naar de normale display. Het opslaan van de gegevens duurt ongeveer twee minuten.

PS Bij een netwerk systeem ALLEEN bij zijn eigen ringlussen kunnen er deelnemers vervangen worden.

#### **WAARSCHUWING**

**Na het vervangen van een deelnemer moet deze opnieuw getest worden om u zelf ervan te overtuigen dat de nieuwe deelnemers correct werken.**

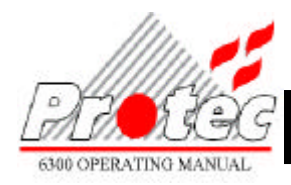

# BIJLAGE A – ANALOGE WAARDEN

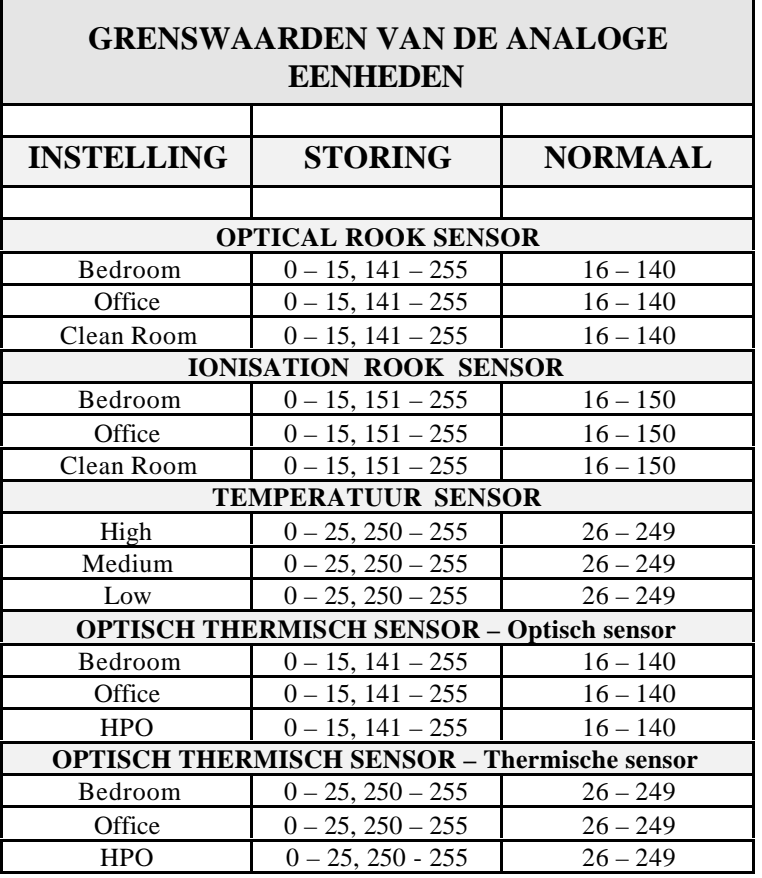

Opm. :Brand en Voor alarm niveaus worden berekend met algoritmen in het systeem.

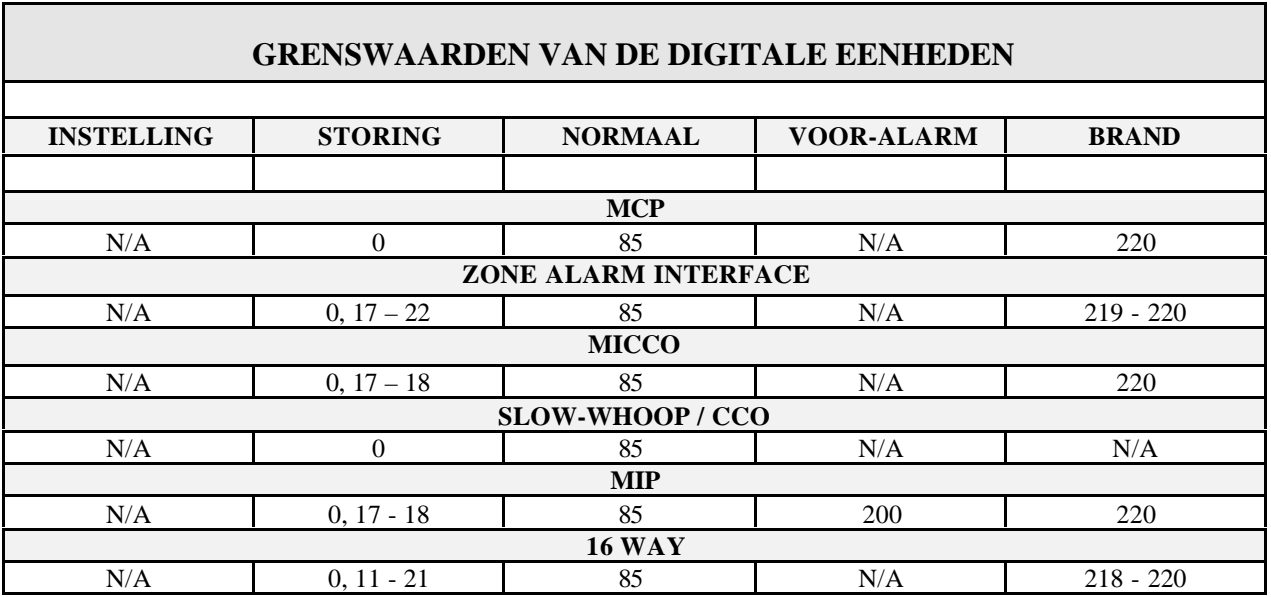